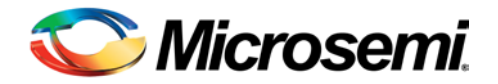

**Microsemi Corporation**

January, 2014

**Change Notification No: CN1401**

**CN Change Level: Major**

### **Subject: High Speed Serial Interfaces Configurator Incorrect Generation**

Dear Customer,

The SmartFusion®2 and IGLOO®2 SERDESIF component is incorrectly programmed in Libero<sup>®</sup> SoC 11.2 and 11.2 SP1. This impacts all M2Sxxx and M2GLxxx devices, listed in the table at the end of this document. The incorrect programming will cause SERDES links' problems on the actual device as well as in the RTL simulation model. The BFM\_PCIe simulation model will not experience any problems with this issue.

For several protocol combinations, the SERDESIF Configurator GUI incorrectly programs the SERDES lane data path multiplexors. One of these protocol combinations is the PCIe x1 link used on the IGLOO 2 Evaluation Kit.

It is possible for the user to modify the programming of the registers and alleviate the problem early in the design flow. This can be accomplished inside the High Speed Serial Interfaces Configurator using the "Edit Registers…" button. Select the "Edit Registers…" button in the SERDESIF Configurator GUI. Table 1 provides the correct values for the invalid configurations. Modify the SYSTEM\_CONFIG\_PHY\_MODE\_0 and SYSTEM\_CONFIG\_PHY\_MODE\_1 registers to the correct values and generate the component.

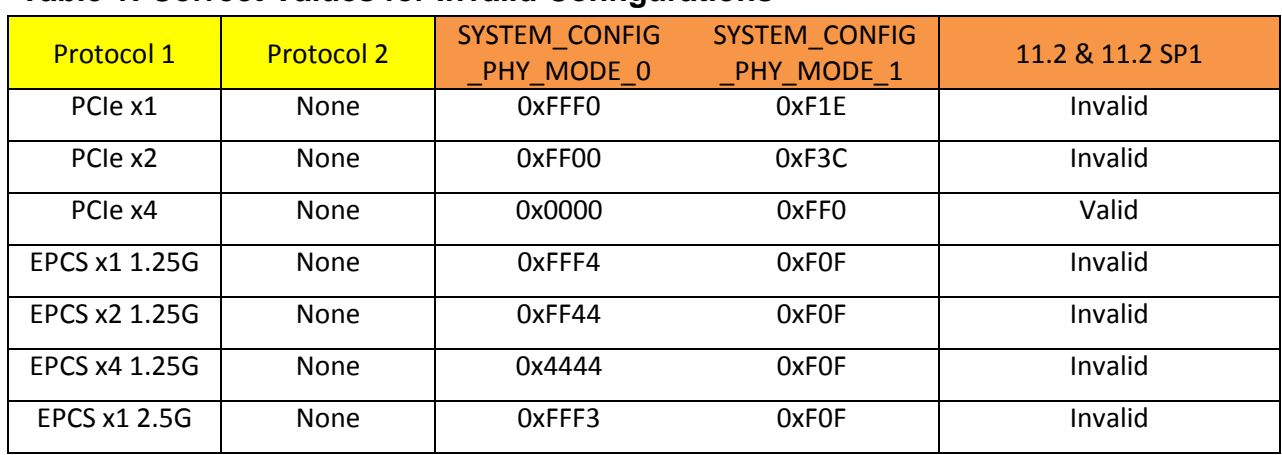

#### **Table 1: Correct Values for Invalid Configurations**

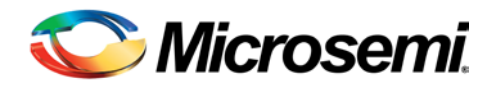

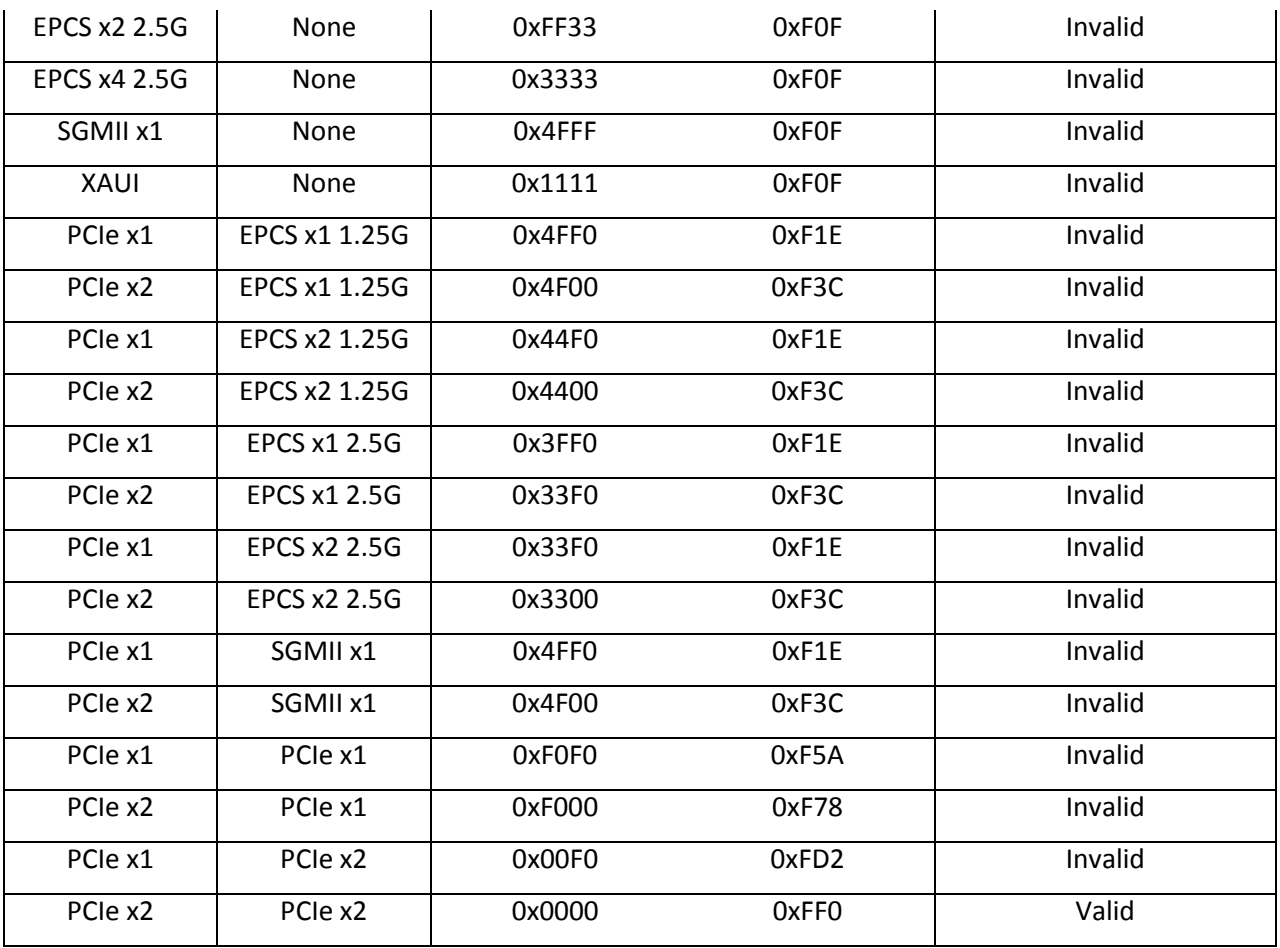

# **Steps for IGLOO2**

To make the necessary changes to the IGLOO2 device family, perform the following steps:.

- 1. Modify the SYSTEM\_CONFIG\_PHY\_MODE\_0 and SYSTEM\_CONFIG\_PHY\_MODE\_1 register values using the "Edit Registers…" button of the High Speed Serial Interfaces Configurator.
- 2. Regenerate the top-level design component.
- 3. Click the "Clean and Run" button for the entire design flow to generate new programming data.

#### **Steps for SmartFusion2**

To make the necessary changes to the SmartFusion2 device family, perform the following steps:

- 1. Modify the SYSTEM\_CONFIG\_PHY\_MODE\_0 and SYSTEM\_CONFIG\_PHY\_MODE\_1 register values using the "Edit Registers…" feature of the High Speed Serial Interfaces Configurator.
- 2. Regenerate the top-level design component.

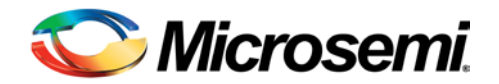

- 3. Recompile the firmware using the new values. This step can be performed in SoftConsole or using Keil or IAR embedded development tools.
- 4. Reprogram the new firmware HEX image into eNVM.
- 5. Perform "Clean and Run" for the entire design flow to generate new programming data.

### **Contact Information:** Microsemi SoC Products Group

For any clarifications or questions, please contact Microsemi SoC Tech Support

Technical Support Web: www.microsemi.com/soc/mycases Phone (NA): 800.262.1060 Phone (Int'l): +1 650.318.4460 Email: **[soc\\_tech@microsemi.com](mailto:soc_tech@microsemi.com)**

Regards, Microsemi Corporation

This Customer Notification is confidential and proprietary information of Microsemi and is intended only for distribution by Microsemi to its customers, for customers' use only. It must not be copied or provided to any third party without Microsemi's prior written consent.

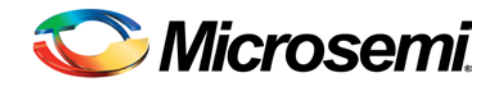

# **Table 2: List of Affected Part Numbers**

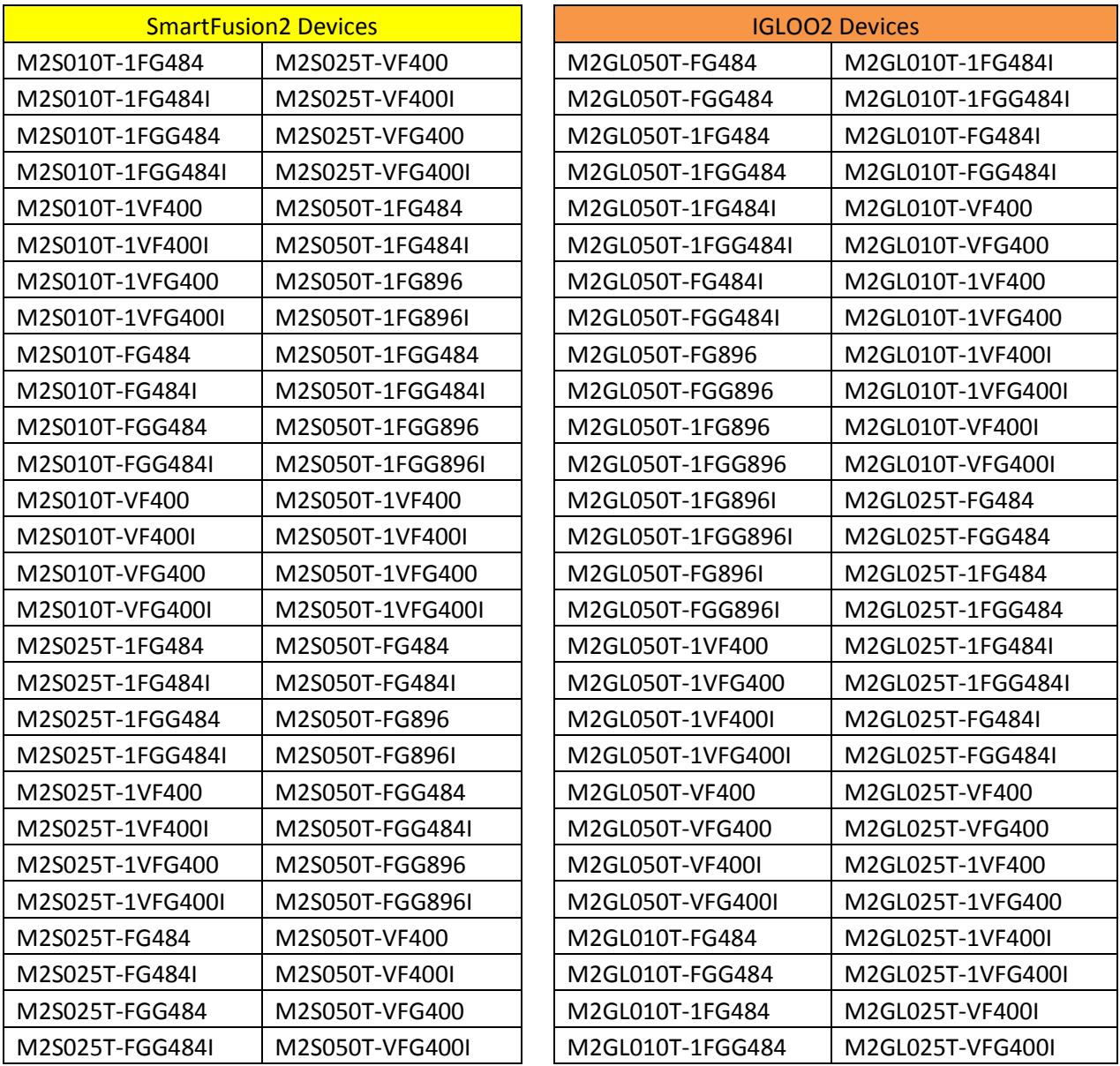